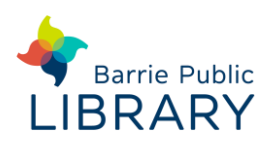

### **Requirements**

- 1. **Create an Adobe ID:** <http://adobe.ly/1CsyG3A> Keep a note of the email address & password used
- 2. Install **Sony Reader** software to your computer from:

#### https://bit.ly/2UCOPyE

Or you may install the software from the e-reader itself

3. Authorize Sony Reader with your Adobe ID

## **Searching for ebooks**

- 1. Go to Barrie Public Library website: [www.barrielibrary.ca](http://www.barrielibrary.ca/) Search for your ebook in the online catalogue. You may filter search results to show only **EBooks** in the **Refine by** menu on the left of the results page
- 2. OverDrive ebooks have the following link next to the title:

- Check out with OverDrive

# **Check out and download**

- 1. From the ebook record on the library catalogue, click **Check out with OverDrive**
- 2. You will be prompted to sign in using your library card number and PIN. Click OK to confirm the check-out
- 3. The automatic return date for the ebook is displayed and the Check-out button changes to a Check-in button
- 4. Then click **Get eContent** and choose the book's format:
	- EPUB downloadable; most versatile format
	- PDF downloadable; static layout
	- OverDrive Read not downloadable; read online
- 5. The ebook will download and should open in your preferred e-book reader software or it will display in your web browser if OverDrive Read was selected

## **Manage your OverDrive e-books**

- OverDrive ebooks on hold or checked out to you can be managed in your **library account**. Sign into the online catalogue to download the ebook, read it in your browser, see its expiry date or renew it
- OverDrive ebooks can also be managed on the **Libraries on the Go website**. Sign in using your library card number and PIN to download the ebook, read it in your browser, see its expiry date or view ebooks on hold. You may also renew OverDrive ebooks and change your default lending period (7, 14 or 21 days)

# **Transfer to the Sony e-Reader**

- 1. Open Sony Reader software
- 2. Connect the e-reader to your computer. Tap **Yes** to connect. You may be asked to authorize your device with your Adobe ID.
- 3. An icon for the e-reader appears in the top panel
- 4. Click and drag an eBook to the e-reader icon. Release the mouse button and the e-book is copied to the e-reader.
- 5. Safely disconnect the e-reader from the computer and the e-book is ready to read on the Sony ereader.

OverDrive ebooks can be returned before their expiry date by clicking on the book's front cover in the **My Library** view of Sony Reader and clicking the **Return Books** button πीो⊁

### **Other resources**

Libraries on the Go [https://librariesonthego.overdrive.com](https://librariesonthego.overdrive.com/)

Adobe Digital Editions may be used instead of Sony Reader:

<http://help.overdrive.com/#videos?ade>